# Using versioning to understand the history of data

Versioning of data objects such as Processing Methods, Sequences and Report Templates allows a lab to view the history of the data generated in order to see what changes were made during its lifecycle, and what impact, if any, those changes had on results. This ability is a critical component of data integrity in regulated labs.

Chromeleon CDS contains extensive audit trails that record all the details used to generate a result, and with its powerful versioning system, these details can easily be viewed for the entire history of the data.

#### Enable version control

Versioning, along with Data Audit Trails, is controlled at the Data Vault level. This level of control makes it possible to have Data Vaults with versioning enabled when it is needed (for example, QC data), and Data Vaults with versioning disabled when it is not required (for example, development work.) Versioning can be enabled during the initial creation of the Data Vault, or afterwards if circumstances change. The ability to enable or disable versioning is controlled through a privilege, which helps to ensure only qualified users can make changes.

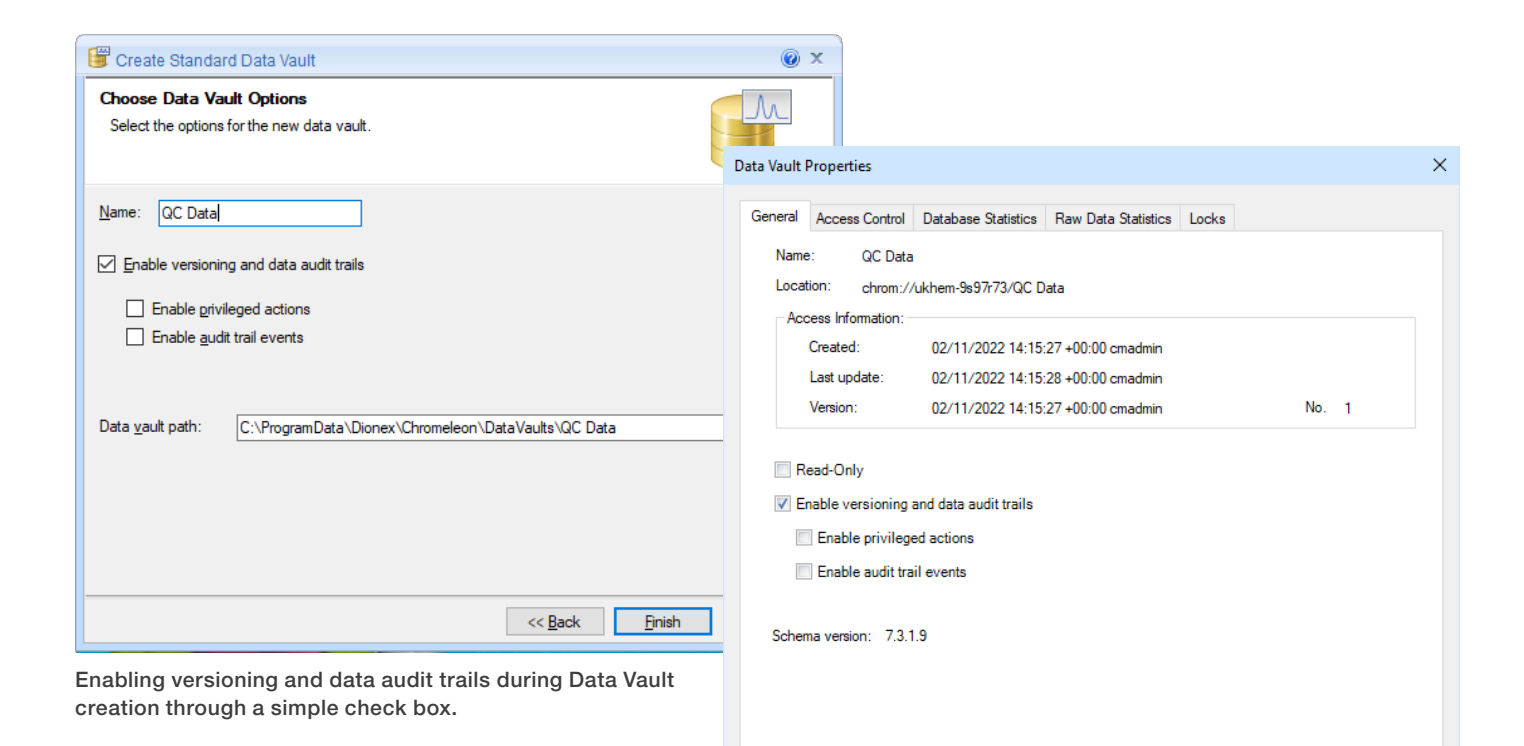

 $OK$ Cancel Enabling and disabling versioning through the Data Vault Properties box.

The ability to enable and disable versioning is controlled through privileges.

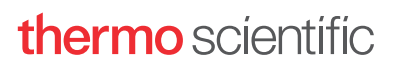

#### Version numbering

Whenever a data item (Processing Method, Instrument Method, Report Template, etc.) is saved, an additional record (excluding raw data) is created. The record is stored along with an audit trail entry that captures information related to the creation (time, date, user, etc.). Chromeleon CDS then maintains the relationship between the records by automatically assigning an incremental number that cannot be amended in any way, and we refer to these as versions.

The version number of each data item is displayed in the Sequence along with the date. The entire version history of the item can be displayed by showing the Data Audit Trail. In addition to the version number, the Data Audit Trail displays the Date/Time the version was created, Operator, Operation and any Comments added by the Operator when it was created.

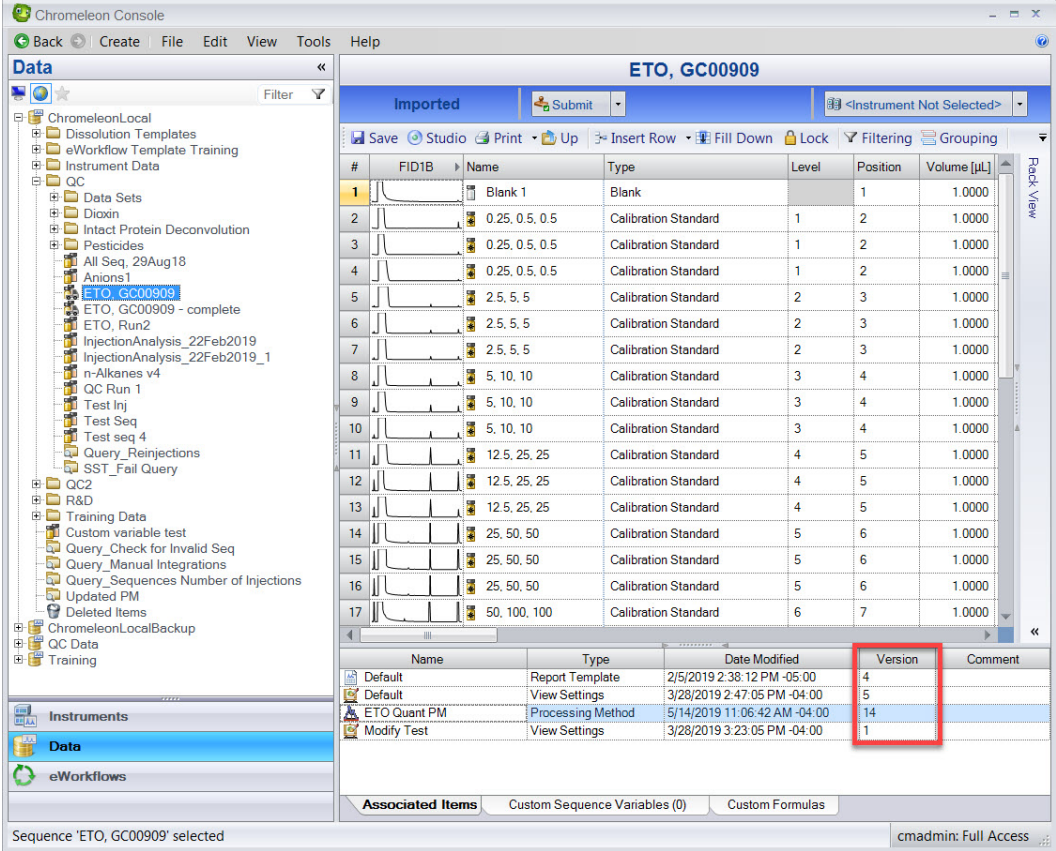

#### The version number of each data object is displayed in the Sequence.

| Data Audit Trail - ETO, GC00909\ETO Quant PM<br>$  x$                                                                                                    |                     |                          |                |                               |          |           |                                               |
|----------------------------------------------------------------------------------------------------|---------------------|--------------------------|----------------|-------------------------------|----------|-----------|-----------------------------------------------|
| <b>Example 15 Report P</b> Show Changes 9 Restore Studio Include Subfolders from 5/23/2018 ▼ to 5/14/2019<br>R<br>Y Filtering<br>$\overline{\mathbf{v}}$<br>$\overline{\phantom{a}}$ |                     |                          |                |                               |          |           |                                               |
| Drag a column header here to group by that column.                                                                                                    |                     |                          |                |                               |          |           |                                               |
| #                                                                                                    | Name                | Type                     | Version -      | Date / Time                   | Operator | Operation | Comment                                       |
| 14                                                                                                    | <b>AL</b> ETO Quant | <b>Processing Method</b> | 14             | 5/14/2019 11:06:42 AM -04:00  | cmadmin  | Changed   |                                               |
|                                                                                                    | 13 & ETO Quant      | <b>Processing Method</b> | 13             | 4/2/2019 10:02:42 AM -04:00   | pkenny   | Changed   |                                               |
|                                                                                                    | 12 & ETO Quant      | <b>Processing Method</b> | 12             | 2/27/2019 7:12:13 PM -05:00   | cmadmin  | Changed   |                                               |
|                                                                                                    | 11 & ETO Quant      | <b>Processing Method</b> | 11             | 2/27/2019 6:04:03 PM -05:00   | cmadmin  | Changed   |                                               |
| 10 <sup>°</sup>                                                                                                    | <b>A ETO Quant</b>  | Processing Method        | 10             | 1/29/2019 1:50:41 PM -05:00   | cmadmin  | Changed   |                                               |
| 9                                                                                                    | <b>A ETO Quant</b>  | <b>Processing Method</b> | 9              | 1/24/2019 3:15:25 PM -05:00   | cmadmin  | Changed   |                                               |
| 8                                                                                                    | <b>A ETO Quant</b>  | <b>Processing Method</b> |                | 11/21/2018 11:38:07 AM -05:00 | cmadmin  | Changed   |                                               |
|                                                                                                    | 7 & ETO Quant       | Processing Method        |                | 10/23/2018 3:51:57 PM -04:00  | cmadmin  | Changed   |                                               |
| 6                                                                                                    | <b>A ETO Quant</b>  | <b>Processing Method</b> | 6              | 6/1/2018 3:49:38 PM -04:00    | Red      | Changed   | corrected channel for calibration             |
|                                                                                                    | 5 & ETO Quant       | <b>Processing Method</b> | 5              | 6/1/2018 3:49:02 PM -04:00    | Red      | Changed   | added calibration type                        |
|                                                                                                    | 4 & ETO Quant       | <b>Processing Method</b> | 4              | 6/1/2018 2:59:03 PM -04:00    | Red      | Changed   | added level concentrations to component table |
|                                                                                                    | 3 & ETO Quant       | Processing Method        | 3              | 6/1/2018 2:57:04 PM -04:00    | Red      | Changed   | added blanks, standards and standard levels   |
|                                                                                                    | 2 & ETO Quant       | <b>Processing Method</b> | $\overline{2}$ | 6/1/2018 2:54:40 PM -04:00    | Red      | Changed   | optimized integration and added components    |
|                                                                                                    | 1 & ETO Quant       | <b>Processing Method</b> |                | 5/23/2018 11:32:26 AM -04:00  | Red      | Created   | adding for training                           |
|                                                                                                    |                     |                          |                |                               |          |           |                                               |
| $\left  \right $                                                                                                    | 硼                   |                          |                |                               |          |           |                                               |
|                                                                                                    |                     |                          |                |                               |          |           |                                               |

The entire version history of the data object displayed in the Data Audit Trail.

#### Data Audit Trail window

 $\triangleright$  8 EG

<sup>48</sup> Concentration Levels

<sup>3</sup> Chromatogram Subtraction

<sup>4</sup> Peak Group Table

▷ % MS Detection Settings

D & Detection Settings

D % UV Settings

The Data Audit Trail window contains some very powerful functions that allow you to get a complete

history of the data. The Show Changes feature displays the changes that occurred between the currently selected version and the version immediately prior to that, or, if two separate

versions are selected, will show the changes between them. The display can easily be switched between showing only the changes in the records and showing all the properties, even those that have not changed. In either display, easily identifiable icons quickly show which properties have been changed, added or deleted.

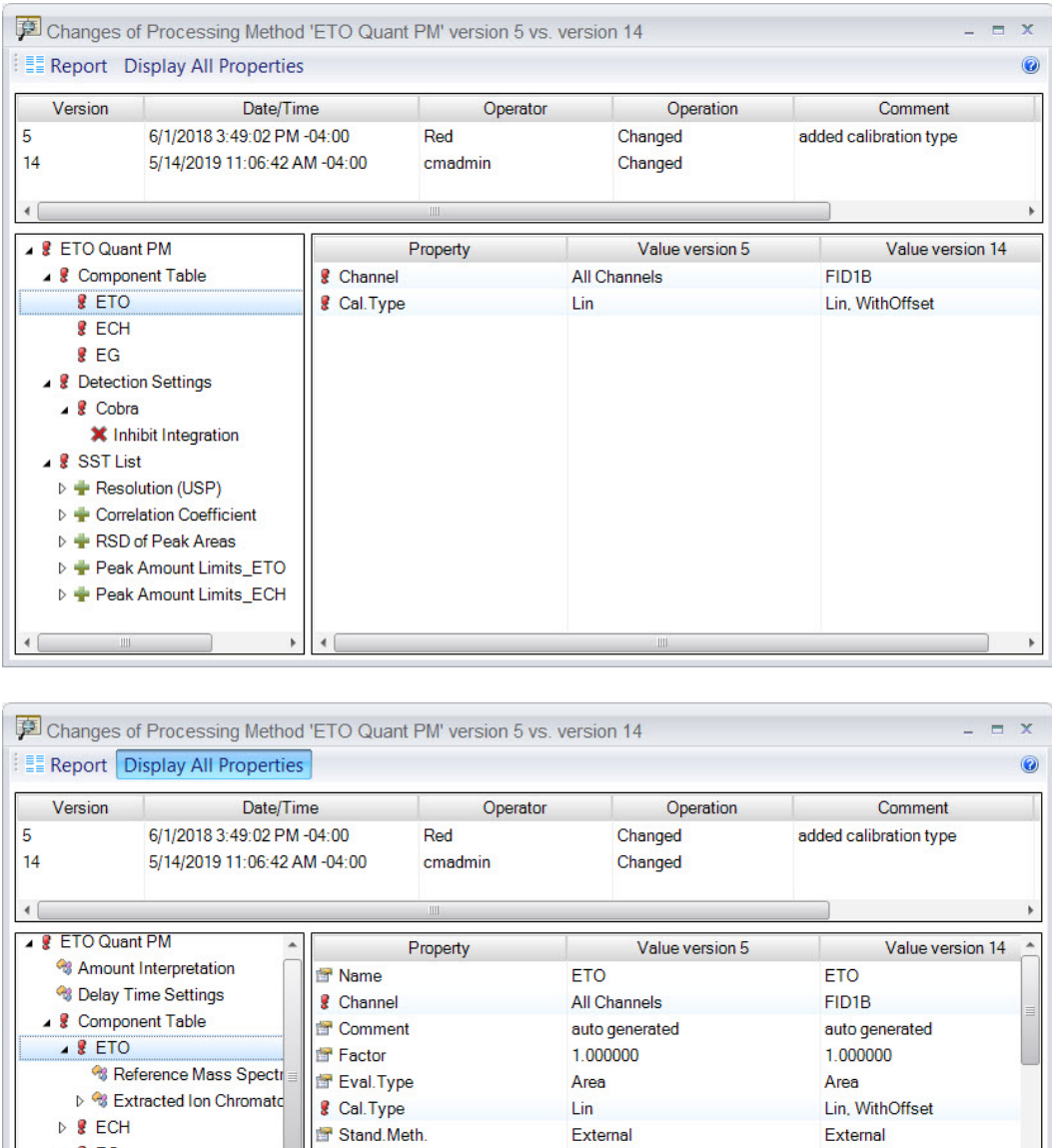

Viewing changes between version 5 and version 14. Easily identifiable icons show when a property has been changed, added or deleted. The display can be changed to show only the properties that have been changed (top figure) or all properties (bottom figure.)

0.250000

25.000000

50.000000

5.000000

2.500000

12.500000

0.250000

25.000000

50.000000

5.000000

12.500000

2.500000

图 Level 1

图 Level 5

图 Level 6

图 Level 3

Level 4

图 Level 2

Er Level Tolerance 1

#### Restoring versions

At any point, a previous version may be restored to be the current version with ease. When the restore action is executed, it is treated as an additional new record and is fully tracked as such in the audit trail, including the assignment of a new version number. A message is also added to the Data Audit Trail showing that it was restored and what version it was restored from. All versions (current and previous) are saved and are accessible as part of the audit trail.

#### Read-only sequence viewer

Changes to some data objects, such as integration parameters in a Processing Method, or dilution factors in a Sequence, may impact sample results. Even after a new version of an object

has been created, for example after a change in the Processing Method, Chromeleon CDS is able to show the results of a Sequence based on the prior version. The results are displayed as a read-only version of the Sequence, including all sample results, and a visual warning is displayed to indicate this is not the current version. Multiple read-only Studio versions of the Sequence can be opened simultaneously, allowing side-byside comparison of results. While viewing the read-only Studio versions of the data, no changes to the Processing Method, printing of the Sequence, or saving of the Sequence is allowed, however temporarily changing views, panes and zooming is possible.

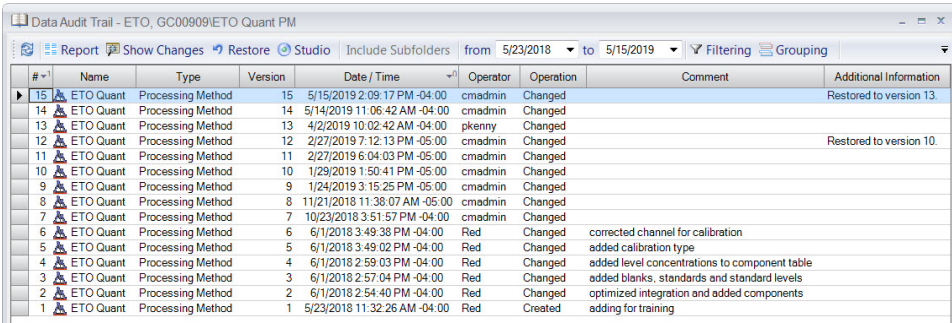

Previous versions may be restored and are given a new version number. In the figure above, version 15 (the current version) was created by restoring from version 13.

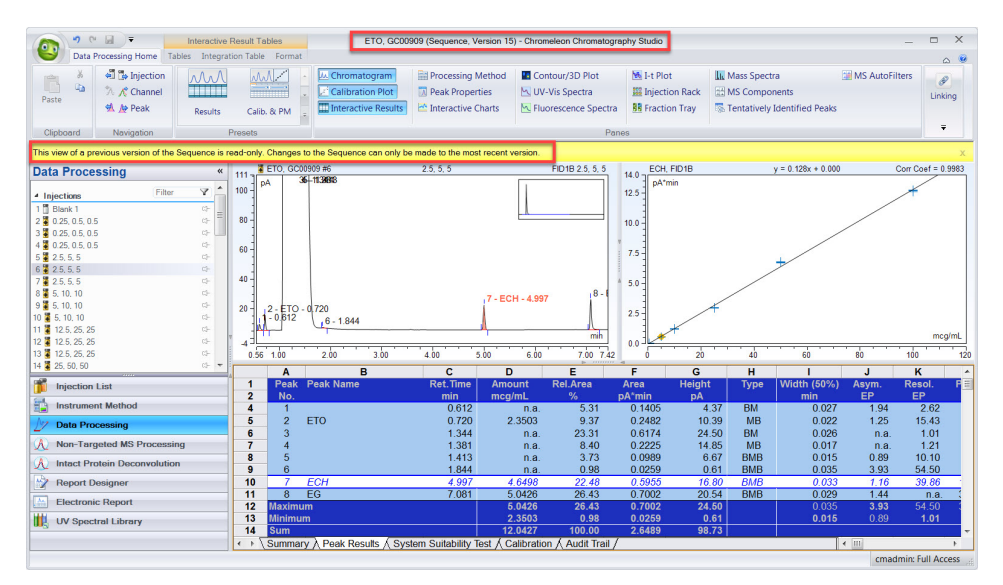

Read-only Studio Sequence of a previous version. The title bar displays the version number of the Sequence and a warning message indicates this is not the most recent version.

### **Learn more at thermofisher.com/chromeleon**

For Research Use Only. Not for use in diagnostic procedures. @ 2022 Thermo Fisher Scientific Inc. All trademarks are the property of Thermo Fisher Scientific Inc. or its subsidiaries. This information is presented as an example of the capabilities of Thermo Fisher Scientific Inc. products. It is not intended to encourage use of these products in any manners that might infringe the intellectual property rights of others. Specifications, terms and pricing are subject to change. Not all products are available in all countries. Please consult your local sales representative for details. SP73019 1222

## **thermo** scientific